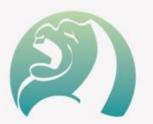

# **PROFINET Servo Drive Introduction V1.0**

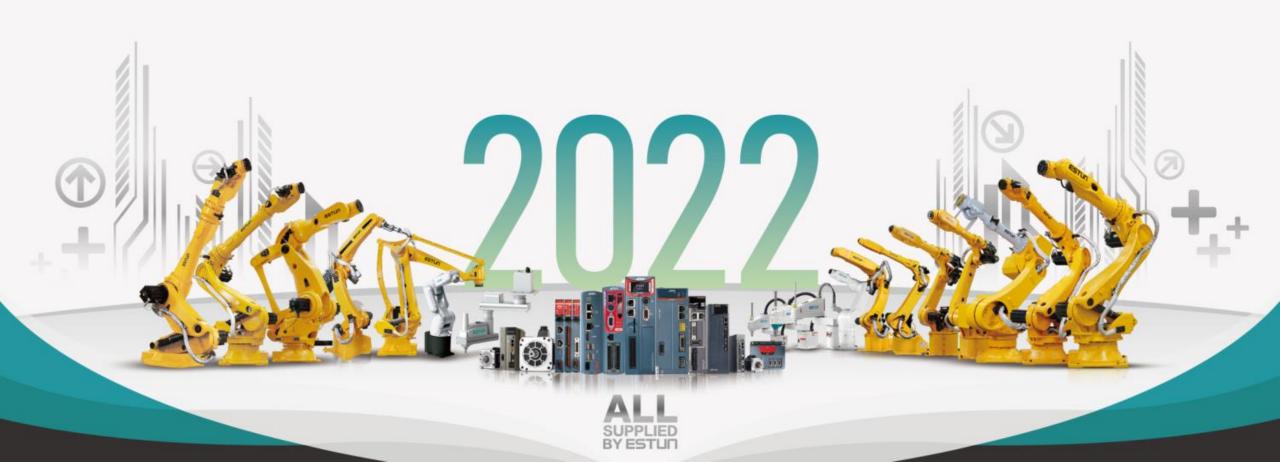

# Summa ED3L New generation

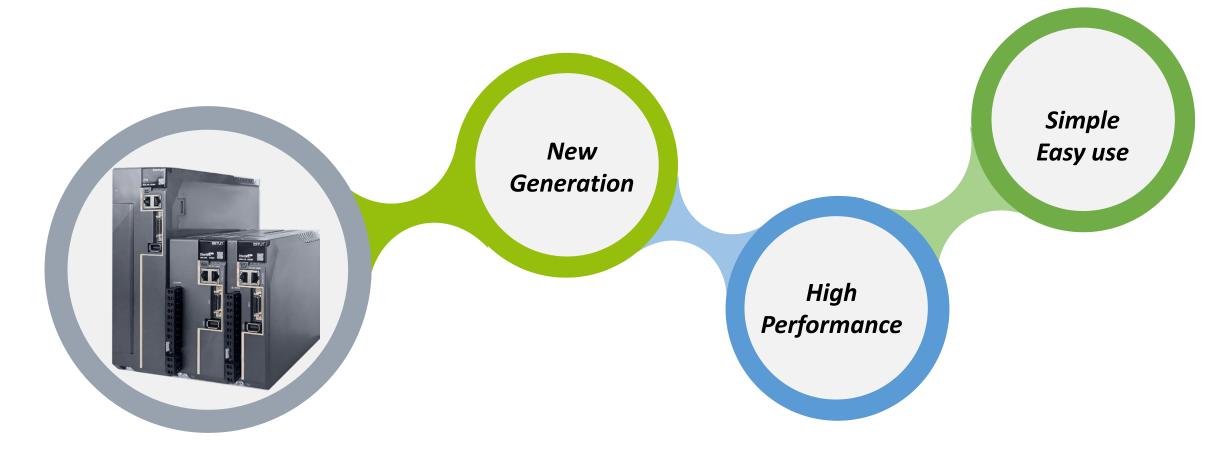

Summa ED3L Series

AC Servo System

#### Summa ED3L Serial Servo Drive

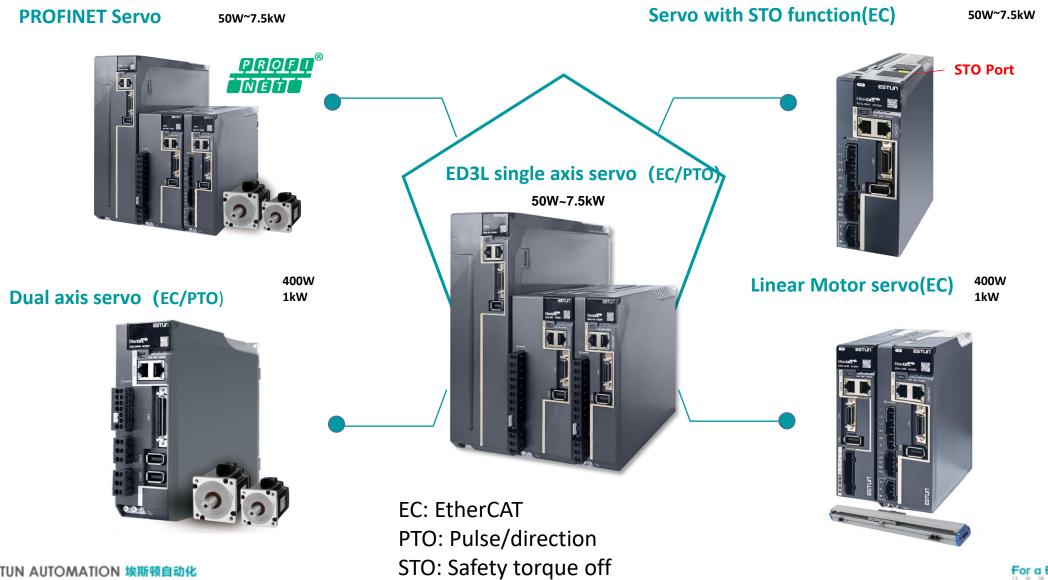

ESTUN AUTOMATION 埃斯顿自动化

For a Better Life

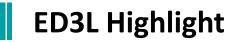

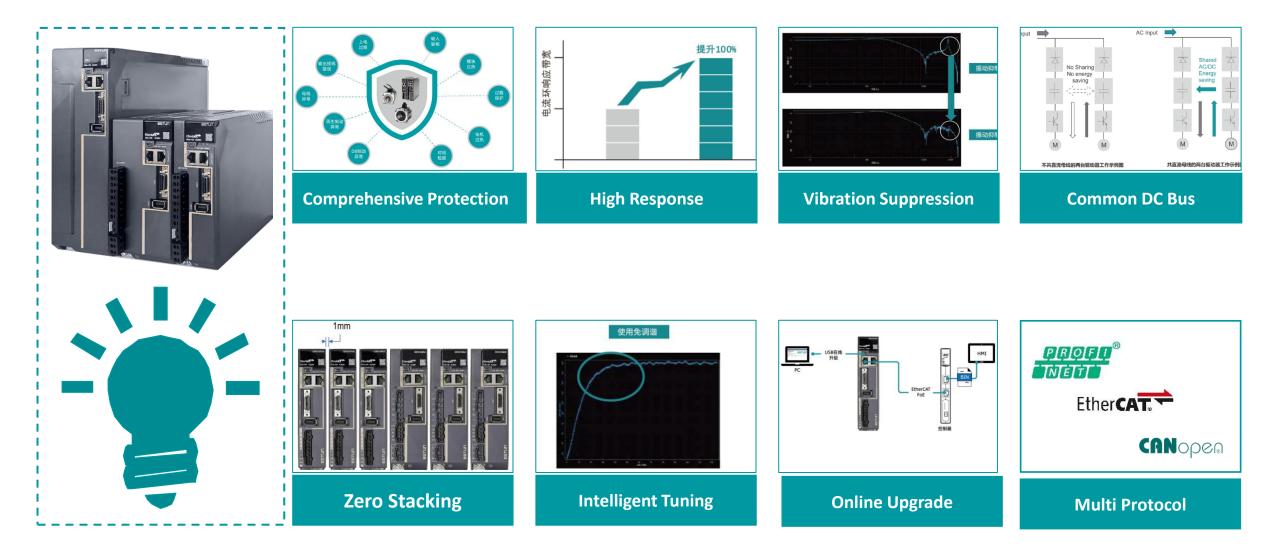

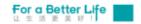

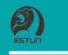

# **ED3L PROFINET Servo Drive**

. run

.sun .sun

### **ED3L PN Servo Model Description**

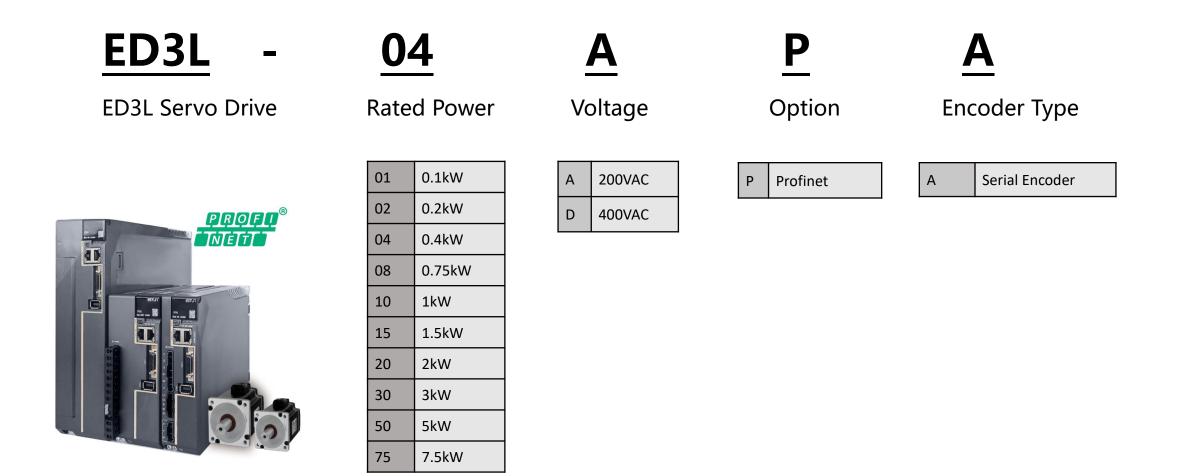

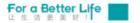

# **ED3L PN Servo Drive**

Based on ED3L servo platform, support Profinet technology products

Support a variety of application Classes

- > AC1: Open Loop Speed control (Message 1)
- > AC3: Semi-closed loop position control(Message 111)
- AC4: Close loop speed control (Message 3/102/105+750)

Variety of messages are developed based on the above application classes:

- Standard telegram 1
- Standard telegram 3
- Siemens telegram 102
- ➢ Siemens telegram 105
- Siemens telegram 111
- Siemens auxiliary telegram 750

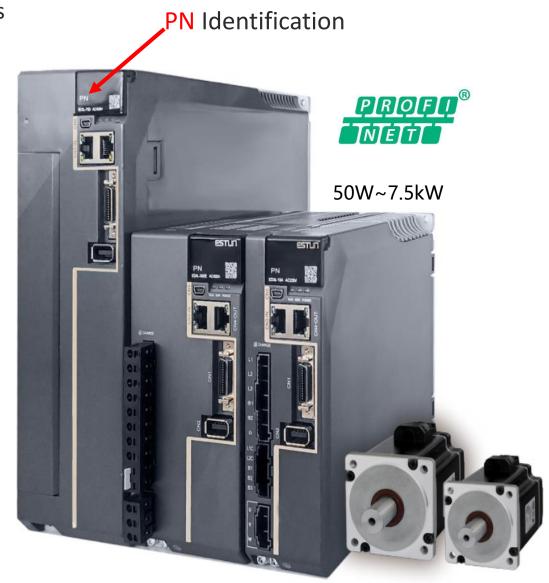

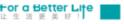

## **ED3L PN Servo Drive- Message 111**

PLC through message 111 and TIA PortalV15.1 driver library Drivelib\_TIA15.1\_V522\_sha512 SINA\_POS (FB284) realizes basic positioning control, and its functions are as follows:

- ➤ Soft limit function
- > Homing function
- Torque limit and R/W function
- Rel/Abs Position function
- > Stop function
- > Speed JOG function
- > Continuous position given function

Operation mode supported:

- 1 = Relative positioning (support)
- 2 = Absolute positioning (support)
- 3 = Positioning according to Settings (not support)
- 4 = Return to reference point (support)
- 5 = Set back to reference point position (support)
- 6 = Run program segment 0-15/63 (G120/S120) (not support)
- 7 = JOG(support)
- 8 = Increment JOG (not support)

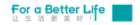

# **ED3L PN Servo Debugging Steps**

1. Copy the GSD file and the corresponding image to the local folder. The GSD file is shown in the following figure:

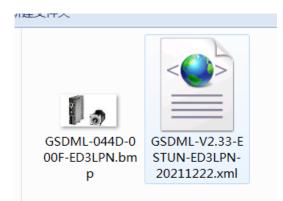

2. Install the GSD file in TIA software, as shown below:

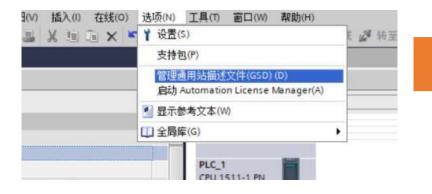

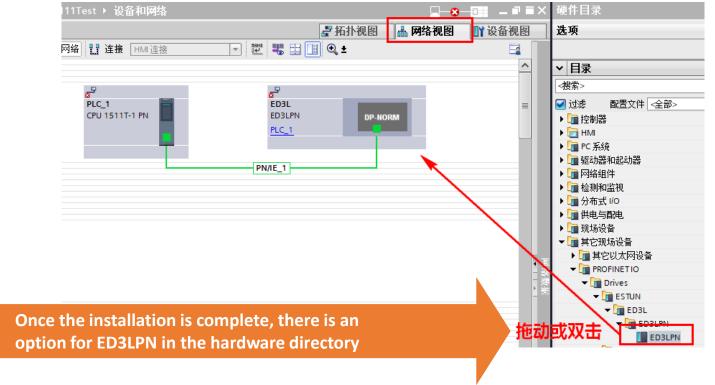

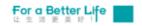

# ED3L PN Servo Debugging Steps

Configuration: Siemens PLC and ED3LPN servo are configured according to

the equipment and wiring, as shown in the figure below:

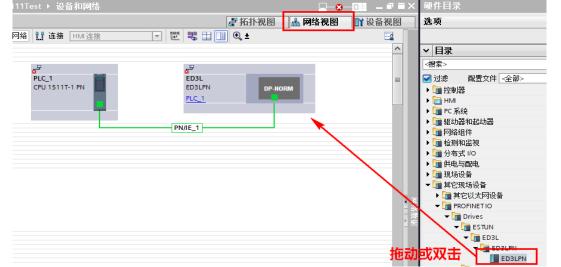

Configuration: Switch to network view and connect PLC with ED3LPN servo, as shown below

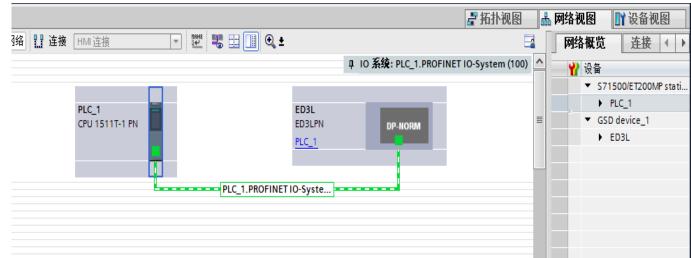

Configuration: add message 111, as shown in the following figure

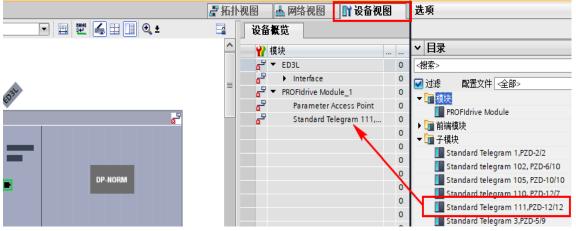

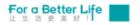

# **PN Servo Drive Configuration Steps**

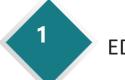

ED3L GSD file import to TIA

In network view, Siemens PLC and ED3L PN servo are connected

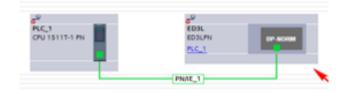

In the device view, add packets to each ED3L PN servo

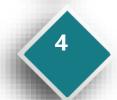

Switch back to the network view and check whether the connection between Siemens PLC and ED3L PN is switched to a dashed line: PLC\_1.PROFINET IO-SYS....

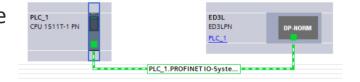

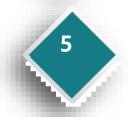

Add axis process object, configure servo parameters, configure mechanical parameters

ESTUN AUTOMATION 埃斯顿自动化

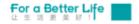

### **PN Servo Drive Configuration Steps**

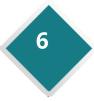

8

9

Assign a device name and select online access to the PG/PC interface

Set the isochronous synchronization mode

Programming, add a motion control module, the axis process logic control

Project download: Compile download

Test run: Axis debugging

| ESTUN AUTOMATION | 埃斯顿自动化 |
|------------------|--------|

10

|                                   | 设을             | 设备类型           | 插槽    | 接口类型       | 地址                      | 子网      |
|-----------------------------------|----------------|----------------|-------|------------|-------------------------|---------|
| 루                                 | PLC_1          | CPU 1511T-1 PN | 1 X1  | PN/IE      | 192.168.0.1             | PN/IE_2 |
|                                   |                | PG/PC接口的       | 类型:   | PN/IE      |                         |         |
|                                   |                | PG/PC          | 接口:   | Realtek PC | e GBE Family Controller |         |
|                                   |                | 接口/子网的         | 连接:   | PN/IE_2    |                         | - (     |
|                                   |                | 第一个            | 限关:   |            |                         | - 0     |
|                                   | 选择目标设备:        |                |       |            | 显示所有兼容的设备               | ł       |
|                                   | 设备             | 设备类型           | 接口    | *코         | 地址                      | 目标设备    |
| -                                 | ed3i           | ED3L           | PN/IE |            | 192.168.0.1             |         |
| -                                 | PLC_1          | CPU 1511T-1 PN | PN/IE |            | 192.168.0.2             | PLC_1   |
| 3                                 | -              | -              | PTOTE |            | 功问知知                    | -       |
| 闪烁 LED                            |                |                |       |            |                         |         |
|                                   |                |                |       |            |                         | 开始搜索    |
|                                   |                |                |       |            | 🗌 仅显示错误消息               |         |
| 状态信息:                             |                |                |       |            |                         |         |
| (状态信息:<br>在地址 192.168<br>找到可访问的设) | 0.1 处检测到不兼容的设备 | re .           |       |            |                         |         |

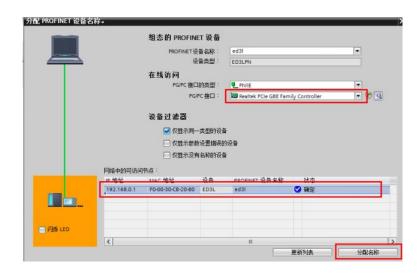

#### 编程:在工程中添加运动控制模块,可进行轴工艺逻辑控制,如下图所示

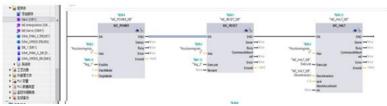

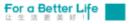

### **ED3L PN Servo Functions**

#### **ED3L-PN Servo has the following outstanding features:**

200VAC Power supply, Power range from 50W to 2KW

400VAC Power supply, Power range from 1KW to 7.5KW

PROFINET communication, support standard AC1/AC3/AC4/102/105/750/111message

Isochronous synchronizing cycle minimum is 500µs

Support 32 kinds of homing mode

Suitable for EM3A series, EM3G series, EM3J series servo motor. Motor assembly 17-bit incremental encoder

(magnetic), 17-bit absolute encoder (photoelectric), 20-bit incremental / 23-bit absolute encoder (photoelectric)

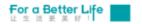

# 一个更美好的世界 值得我们全力以赴

**埃斯顿自动化** For a Better Life 让生活更美好!